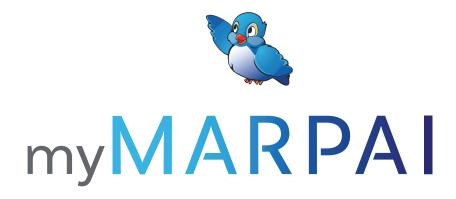

# **BROKER WEB PORTAL USER GUIDE**

The myMarpai web portal from Marpai allows you to easily manage your employees' health plan coverage. Quickly reference the functionality of the portal with this Broker Web Portal User Guide to take advantage of all its enhanced features.

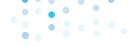

# my MARPAI

# **myMARPAI**

# my**MÁŘPAI**

#### Access

Visit the Marpai Health website, www.marpaihealth.com, and click Log In/ Sign Up to conveniently access the myMarpai web portal.

#### **DASHBOARD**

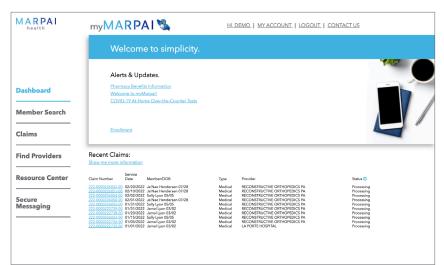

# Menu Bar

Quickly access various portal functions including claim search, member search, find providers, and resource center.

#### **Welcome Window**

Easily view notifications from Marpai Health and access reports.

#### Clients

Select a client name to effortlessly filter portal functions by client.

# **Recent Claims**

Find recent claims and a summary of related information including service date, type, member, providers, and status.

## Accessible

The dashboard is conveniently accessible from any page of the portal in the left-hand menu bar.

#### **MEMBER SEARCH**

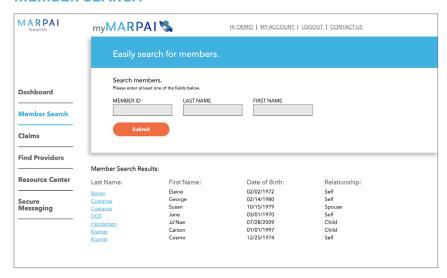

#### Search for Members

Easily search for members within a client group by either first or last name or by the member ID number.

# View Results

Search results will include the member's first and last name, date of birth, and relationship to member.

#### **Member Details**

By clicking on the member's last name, you can view the details page where you can access the member's benefits, claims, authorizations, and wallet.

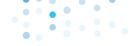

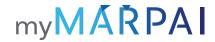

#### **MEMBER DETAILS**

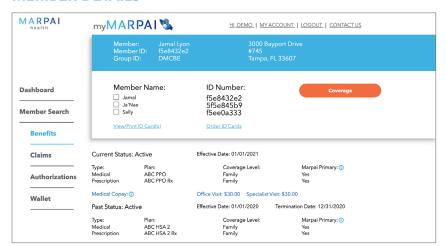

#### **Benefits**

Find all the information you need about the member's benefits. Retrieve summary of benefits and plan documents. View, print or order member ID cards.

#### **Claims**

Search the member's claims by date of service, member, status, type, or provider. Results include the claim number, service dates, member, type, provider, claim status, charge, and plan paid. Results can be exported to Excel.

## **Claims Summary**

The summary page includes service dates, network indicator, diagnosis, procedure, description of service, and bill details. Easily download the explanation of benefits.

#### Authorizations

Search member authorizations by first name to see the authorization number, procedure, and status.

#### Wallet

Search wallet by member, type and year to show in network and out of network costs and number of visit limitations.

# **CLAIMS SEARCH**

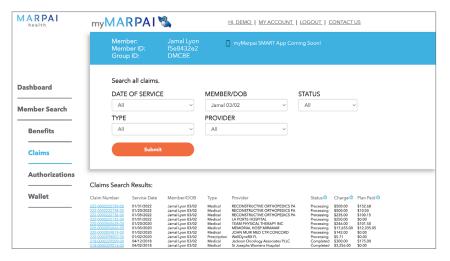

#### **Check Status**

Conveniently search for claims by client, date of service, type, status, or claim number.

#### **View Results**

Search results will include claim number, service date, member, type, provider, claim status, charge, and plan paid. Claims details are conveniently accessible by clicking the claim number.

#### **Export**

Claim search results can be exported to an Excel document by clicking the link at the bottom of the page.

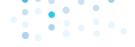

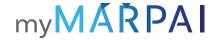

#### **FIND PROVIDERS**

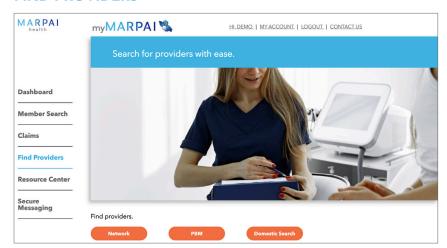

# **Search for Providers**

Easily search by client for a network doctor, hospital, or other health care provider.

# **RESOURCE CENTER**

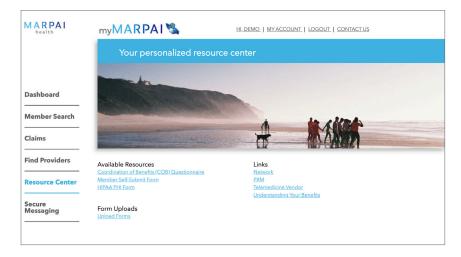

# **Access Information**

Find monthly reports, claims forms, HIPAA PHI release forms along with valuable links and other important resources.